# **How to create the missing EFI System partition**

The **EFI System partition** is required to boot the computer, when you are using the GPT partition style. The UEFI firmware scan your computer's hard disks for existence of the EFI System partition, then run \efi\boot\bootx64.efi file in the EFI System partition. This partion has to be formatted with FAT32 file system.

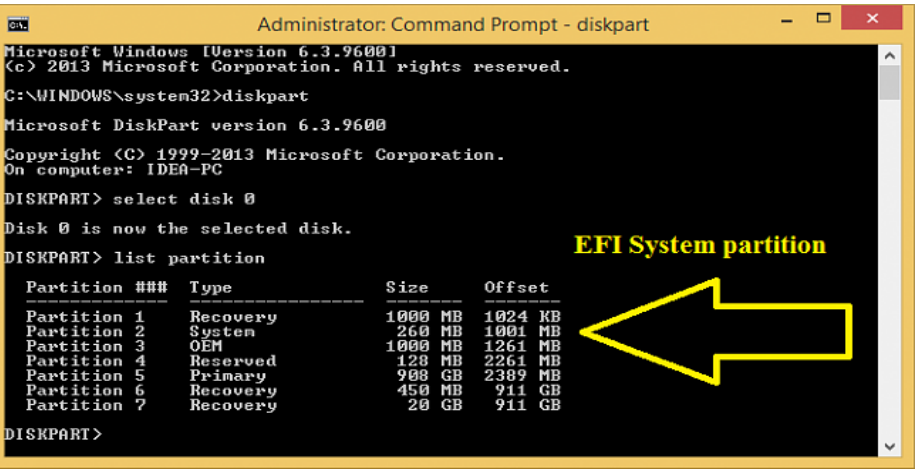

- For Advanced Format Generation One (4-KB-per-sector) drives, the minimum size of this partition is 260 MB.

- For earlier 512-byte-per-sector drives, the minimum size of this partition is 100 MB.

#### **Contents:**

**- Option One:** How to create the missing EFI System partition, if you still have the unallocated space available for the EFI System partition and no other unallocated space on the drive.

**- Option Two:** How to create the missing EFI System partition, if you have the unallocated space available for the EFI System partition.

**- Option Three:** How to create the missing EFI System partition, if you do NOT have the unallocated space available for the EFI System partition.

#### **How to delete the EFI System partition.**

- Windows 7/8/8.1 does not start, if you delete the EFI System partition.

- If you want to delete the EFI System partition, you must use the delete partition override command.

- Boot the computer using the Windows 7/8/8.1 installation media.

- On the first screen, press SHIFT+F10 to bring up command prompt.

**diskpart list disk select disk # list partition select partition #** Note: Make sure to select the EFI System partition. **delete partition override**

### **> OPTION ONE <**

**How to create the missing EFI System partition, if you still have the unallocated space available for the EFI System partition and no other unallocated space on the drive.**

- Boot the computer using the Windows 7/8/8.1 installation media.

- On the first screen, press SHIFT+F10 to bring up the command prompt.
- Run the following commands at the command prompt.

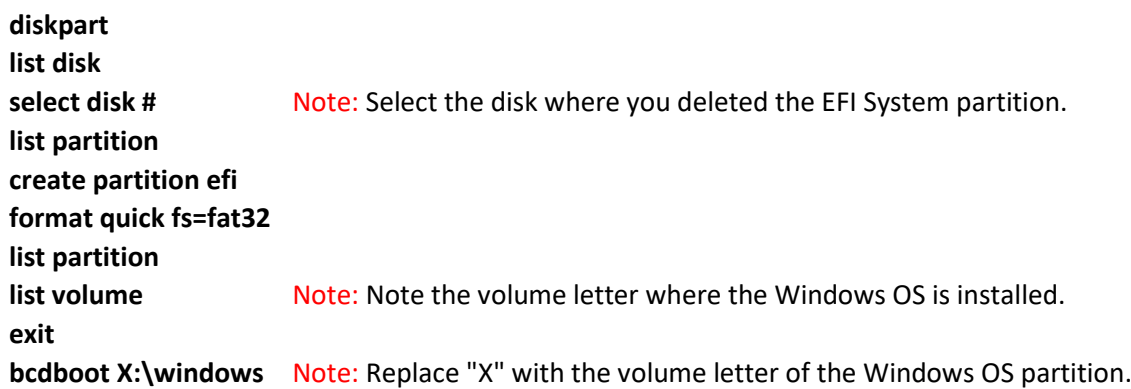

- Remove the Windows installation media and restart the computer.

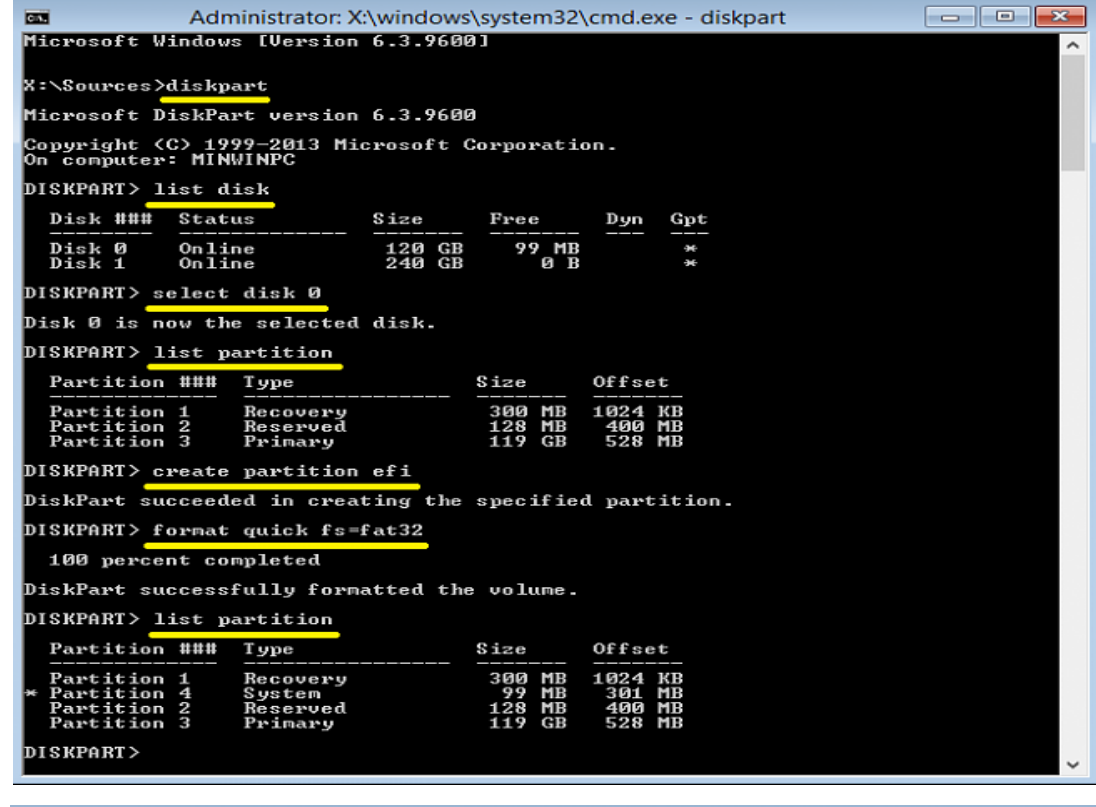

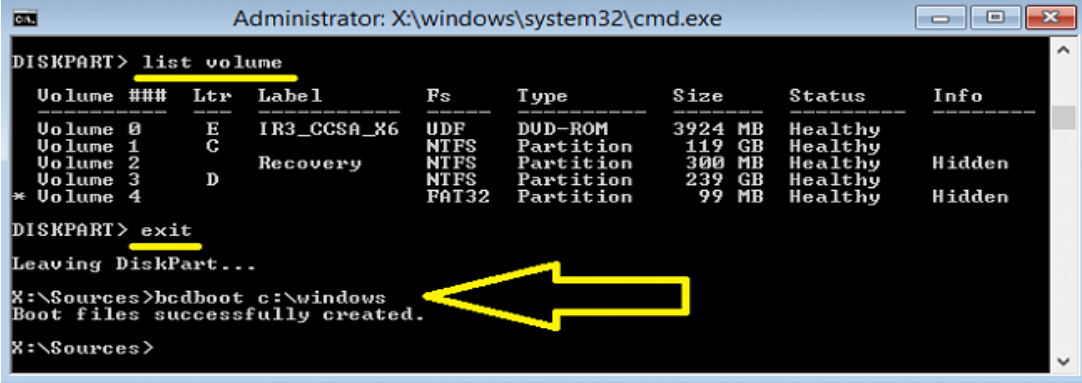

## **> OPTION TWO <**

**How to create the missing EFI System partition, if you have the unallocated space available for the EFI System partition.**

- Boot the computer using the Windows 7/8/8.1 installation media.

- On the first screen, press SHIFT+F10 to bring up the command prompt.

- Run the following commands at the command prompt.

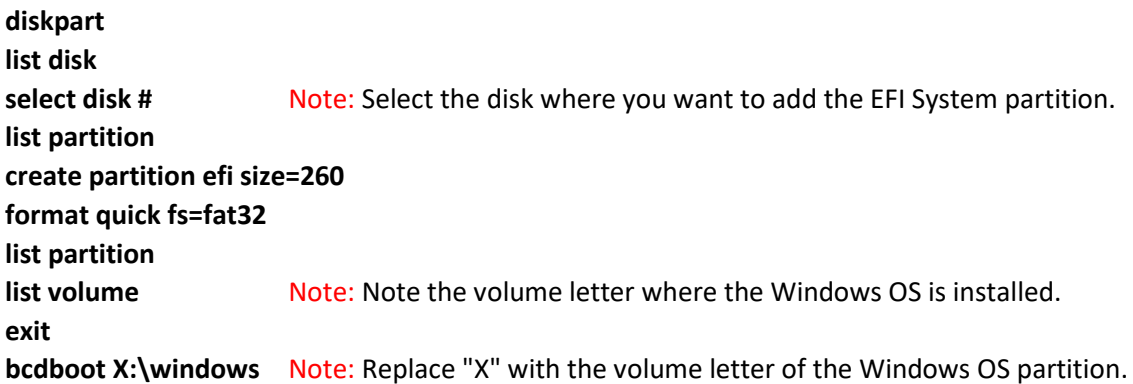

- Remove the Windows installation media and restart the computer.

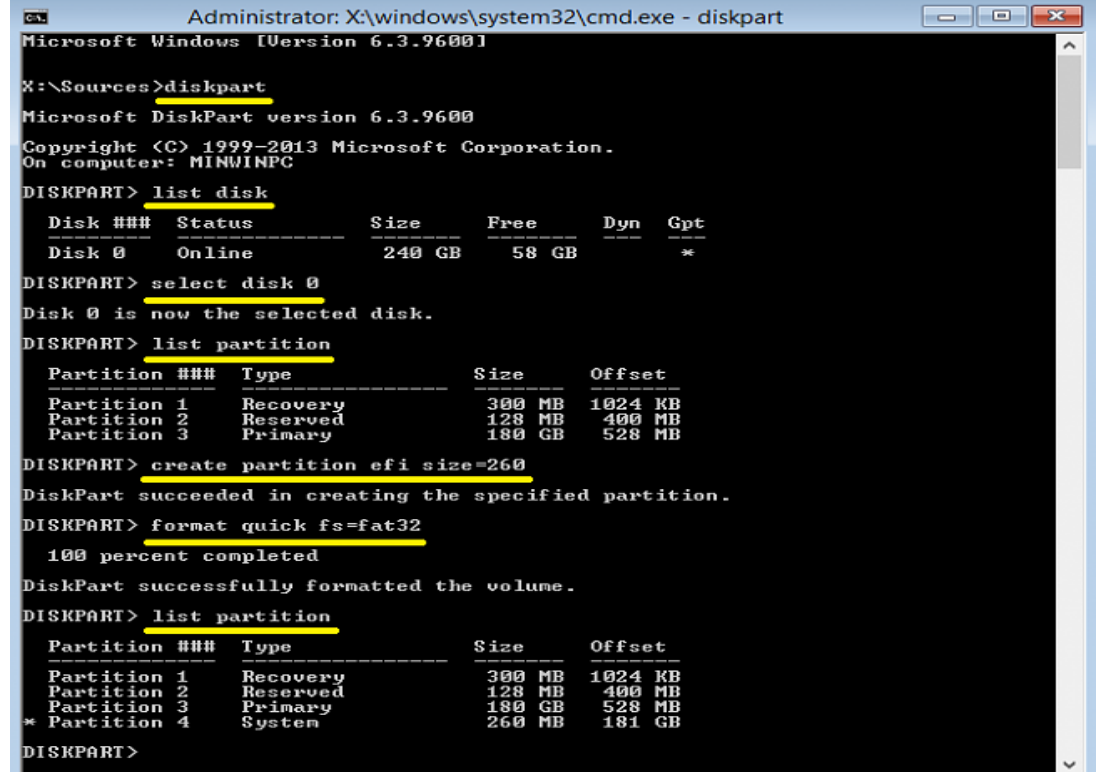

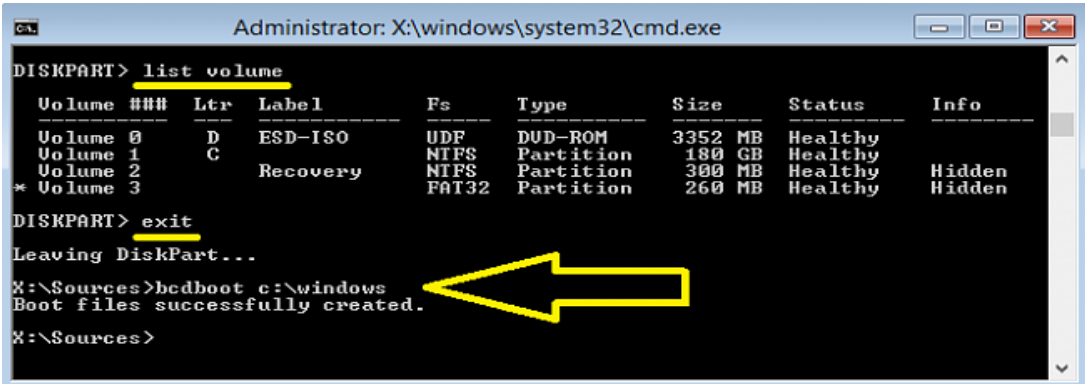

## **> OPTION THREE <**

**How to create the missing EFI System partition, if you do NOT have the unallocated space available for the EFI System partition.**

- Boot the computer using the Windows 7/8/8.1 installation media.

- On the first screen, press SHIFT+F10 to bring up the command prompt.
- Run the following commands at the command prompt.

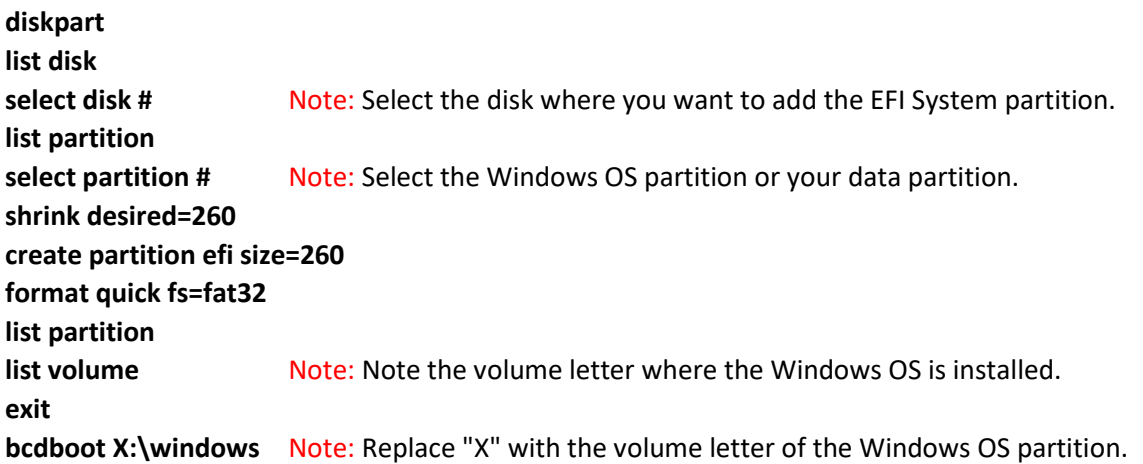

- Remove the Windows installation media and restart the computer.

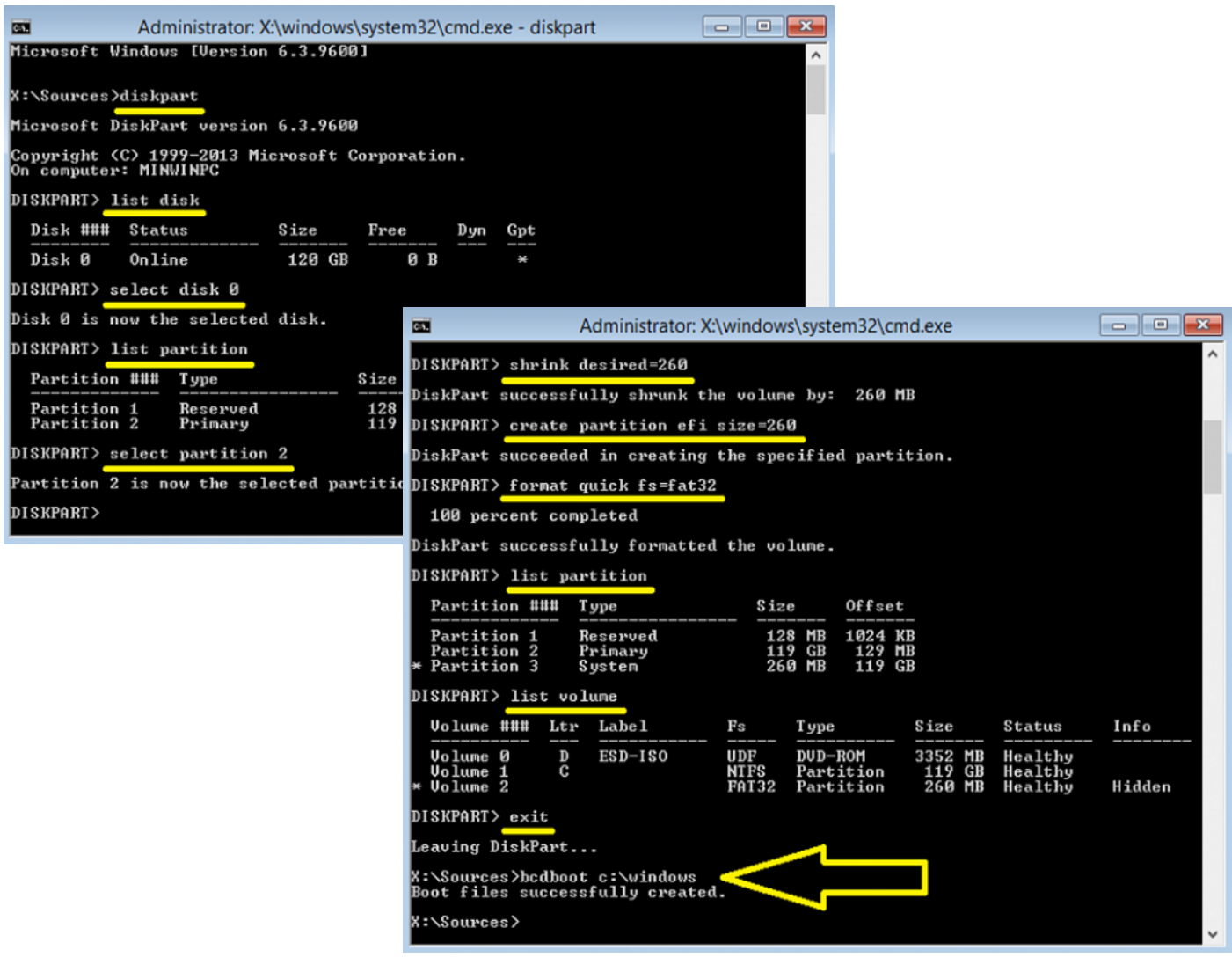